### Welcome to your new MacBook Air. Let us show you around.

you set it up, and gets you up and running with tips for the apps you'll use every day.

MagSafe 2 Magnetically attach the power cord

This guide shows you what's on your Mac, helps

Your battery is charged and ready to go, so you can start using your Mac right out of the box. When you do recharge the battery, you'll know it's fully charged when the orange light on your

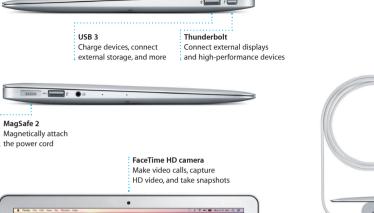

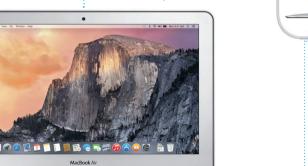

To learn more about the battery, go to www.apple.com/au/batteries. To learn more about ports and connectors, go to support, apple.com/kb/HT2494?viewlocale=en\_AU.

Q W E R T Y U I O P [ ]

Multi-Touch trackpad

power connector turns green.

Transfer Information to This Mac

ou have important information on another Mac or Windows PC, you can transfer it to this You can also transfer data from a Tone Machine backup or another startup disk.

How do you want to transfer your information? From a Mac, Time Machine backup, or startup disk
from a Windows PC
Opn't terrefer any information now

© ③ Book Contract

Let's get started

new Mac from another Mac or PC.

Press the power button to start up your MacBook Air, and Setup Assistant You can do a lot of things on your MacBook Air using simple gestures guides you through a few simple steps to get you up and running. It walks on the trackpad. Here are some of the most popular ones. you through connecting to your Wi-Fi network and creating a user account. And it can transfer your documents, email, photos, music and movies to your

Sign in with your Apple ID in Setup Assistant. This sets up your account in the Mac App Store and the iTunes Store, and in apps like Messages and FaceTime. so they're ready the first time you open them. It also sets up iCloud, so apps such as Mail, Contacts, Calendar and Safari have all your latest information. If you don't have an Apple ID, create one in Setup Assistant.

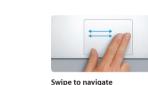

Secondary click (right click)

two fingers anywhere.

Click with two fingers to open shortcut

menus. Or, with Tap to Click enabled, tap

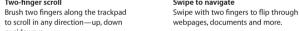

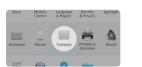

Zoom in and out of photos and webpages more precisely by pinching your thumb

Control your Mac with Multi-Touch gestures

Press down anywhere on the trackpad

to click. Or, with Tap to Click enabled, simply tap the surface.

Two-finger scroll

# To learn more about gestures, choose

## System Preferences from the Apple menu and click Trackpad.

The desktop is where you can find everything and do anything on your Mac. The Dock at the bottom of the screen is a place to keep the apps you use most. It's also where you can open System Preferences, which lets you customise your desktop and other settings. Click the Finder icon to get to all vour files and folders.

the status of your wireless Internet connection, click the Wi-Fi icon, Your Mac automatically connects to the network you chose during setup. You can also find anything on your Mac and look up information using Spotlight.

Finder

Get to know your desktop

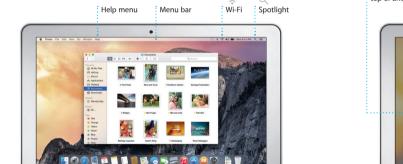

System Preferences

### Find the app you want

Your Mac comes with great apps you can use to make the most of your photos, create documents, browse the web, and more. Use Launchpad to easily find all the apps on your Mac. Arrange apps any way you want and even group them in folders.

Find new apps on the Mac App Store. When you download an app you like The menu bar at the top has useful information about your Mac To check it appears in Launchpad. The Mac App Store lets you know when app and OS X updates are available, and can update them automatically.

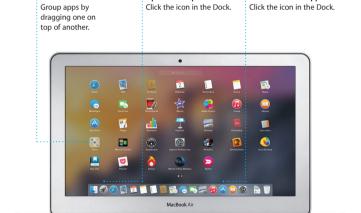

## Be up to date across all your devices

Browse the Mac App Store

iCloud lets you access your music, photos, calendars, contacts, documents and more from your Mac, iOS devices and even your PC. It keeps everything up to date automatically.

Create a Pages document, take a photo, or buy a song with one device, and

it's instantly available on all the others. With iCloud Drive, you can store your Mac can automatically use the personal hotspot on your iPhone. And with Handoff, you can start an activity on your Mac and pick it up right where you files in iCloud and organise them any way you like. Family Sharing makes it easy to share family members' iTunes Store, App Store, and iBooks Store left off on your iOS device—and vice versa. purchases, iCloud helps you locate and protect your Mac if you misplace it. To choose the iCloud features you want, click System Preferences in the Dock and click iCloud.

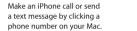

Use your Mac and iOS devices together

When you sign in to iCloud on your Mac and iOS devices\* they recognise

when they're near each other, enabling amazing features. You can make

and receive iPhone calls on your Mac, using your Mac as a speakerphone

SMS messages sent to your iPhone appear in Messages on your Mac, so

you can keep track of all your conversations. With Instant Hotspot, your

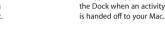

Handoff

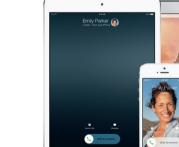

iPhone calls

a text message by clicking a phone number on your Mac.

is handed off to your Mac.

An app icon appears in

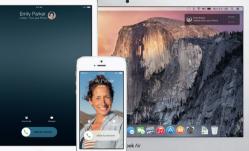

To learn more about transferring files to your new Mac, go to and finger. support.apple.com/kb/HT6408?viewlocale=en\_AU.

\*Requires a device running iOS 8. Your Mac and iOS device must be signed in to the same iCloud account

# **Quick Start Guide**

Hello.

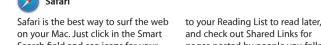

List and Shared Links

appear in the Sidebar.

on your Mac. Just click in the Smart the difference and will send you to the right place. You can save pages

Click the Smart Search

favourite websites.

field to see icons for your

and check out Shared Links for pages posted by people you follow view organises all of your tabs and makes it easy to locate the one

or share them with

your social networks.

Mail lets you manage all your email Mail and AOL Mail. With Mail Drop, get started. large attachments are automatically

you fill out and sign forms or annotate a PDF. The first time yo

Keep track of your busy schedule with Calendar. You can create separate calendars—one for home another for school, and a third for work. See all your calendars in a single window, or choose to see

Calendar

to an event, and Calendar will include a map, calculate trave time, and even display the weather forecast. Use iCloud to automatically update calendars on all your devices or share just the ones you want. Create and

who has responded. Add a location calendars with other iCloud users

Messages

Just log in with your Apple ID and you can send and receive both iMessage and SMS messages, including text, photos, videos and more, to your friends on a Mac, iPad, iPhone or iPod touch. With video call\* right from iMessage, you can even start a conversation on one device and

pick it up on another. You can directions on your Mac with Maps. easily start and manage group conversations, including addir View locations using standard or a title and new participants. And satellite imagery, or use Flyover if you want to talk to someone to soar through select cities in photo-realistic 3D. You can look face to face, you can start a FaceTim up information for local points of a conversation in Messages. interest like restaurants and hotels

Maps

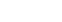

and Maps shows you phone numbers, photos and even Ye reviews. Once you find you destination. Maps provides point-to-point directions tha your Mac, you can access Spotlight you can send to your iPhone f through its menu icon or by using the Command-Space keyboard

Spotlight

iTunes

shortcut. Just start typing, and

of your results. You can use Spotligl

to look up information from source

movies and more,\* and to convert

currencies and units of measure.

like Wikipedia, Bing, news, Maps,

iTunes makes it easy to enjoy your you can find classics or new favourite music, movies, TV shows favourites. It also includes and more on your Mac. iTunes iTunes Radio, a great way to includes the iTunes Store, where

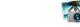

give you amazing ways to create and share your photos, movies and music, iPhoto helps you organise your library by Faces Places and Events, and create

gorgeous photo books, cards

and calendars, iMovie lets you tu Create stunning documents, your home videos into beautifu spreadsheets and presentations on movies and epic Hollywood-sty your Mac. Beautiful templates give trailers, And GarageBand has you a great head start—simply add your own words and photos. And everything you need to learn play an instrument, write music customising everything is a snap

with the context-sensitive Format Panel. You can even open and edit Microsoft Office files. And you can

You can find more information, watch demos, and learn even more about your work with Mail or Messages MacBook Air features at www.apple.com/au/macbook-air. right from your toolbar.

Your tools are just a click

away with the intelligent

# An important note

Please read this document and the safety information in the *Important* Product Information Guide carefully before you first use your computer

### You can often find answers to your questions, as well as instructions

and troubleshooting information, in Mac Help, Click the Finder icon. click Help in the menu bar, and choose Mac Help. You can also use Safari to get online help at www.apple.com/au/support.

### OS X Utilities

If you have a problem with your Mac, OS X Utilities can help you restore your software and data from a Time Machine backup or reinstall OS X and Apple apps. If your Mac detects a problem, it opens OS X Utilities automatically. Or you can open it manually by restarting your computer while holding down the Command and R keys.

Your MacBook Air comes with 90 days of technical support and one year of hardware repair warranty coverage at an Apple Retail Store or an Apple Authorised Service Provider, Visit w for MacBook Air technical support. Or call Australia: (6 Kong: (852) 2112-0099; Malaysia: 1-800 803-638.

Not all features are available in all areas

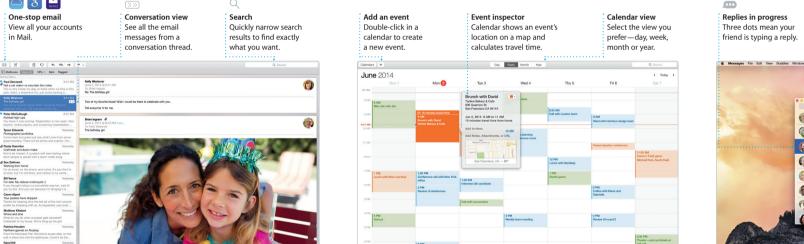

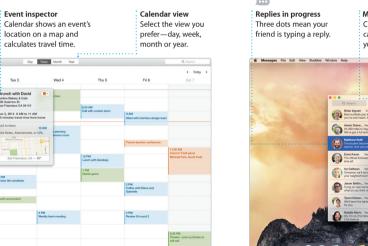

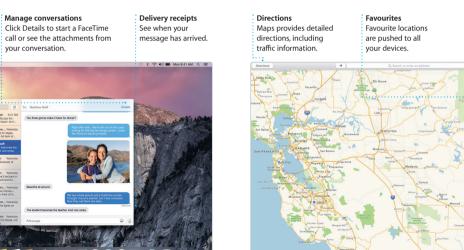

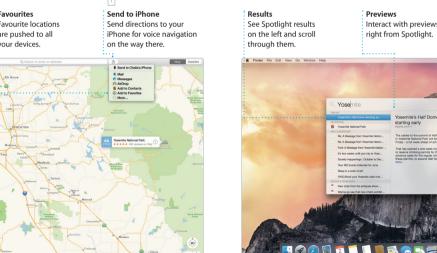

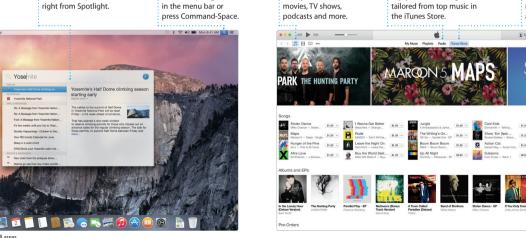

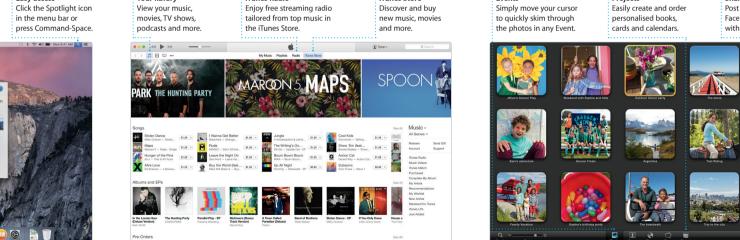

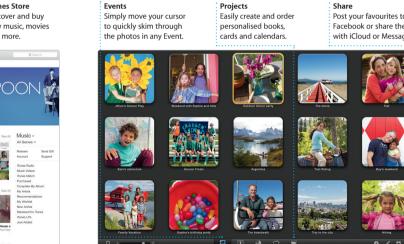

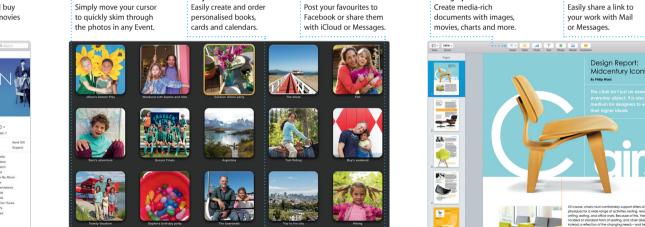